# **W.EASY Box 2.0**

Diagnosesystem für LKW, Bus, Anhänger/Auflieger und Transporter

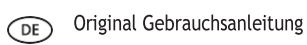

WW2203/V20160711

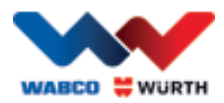

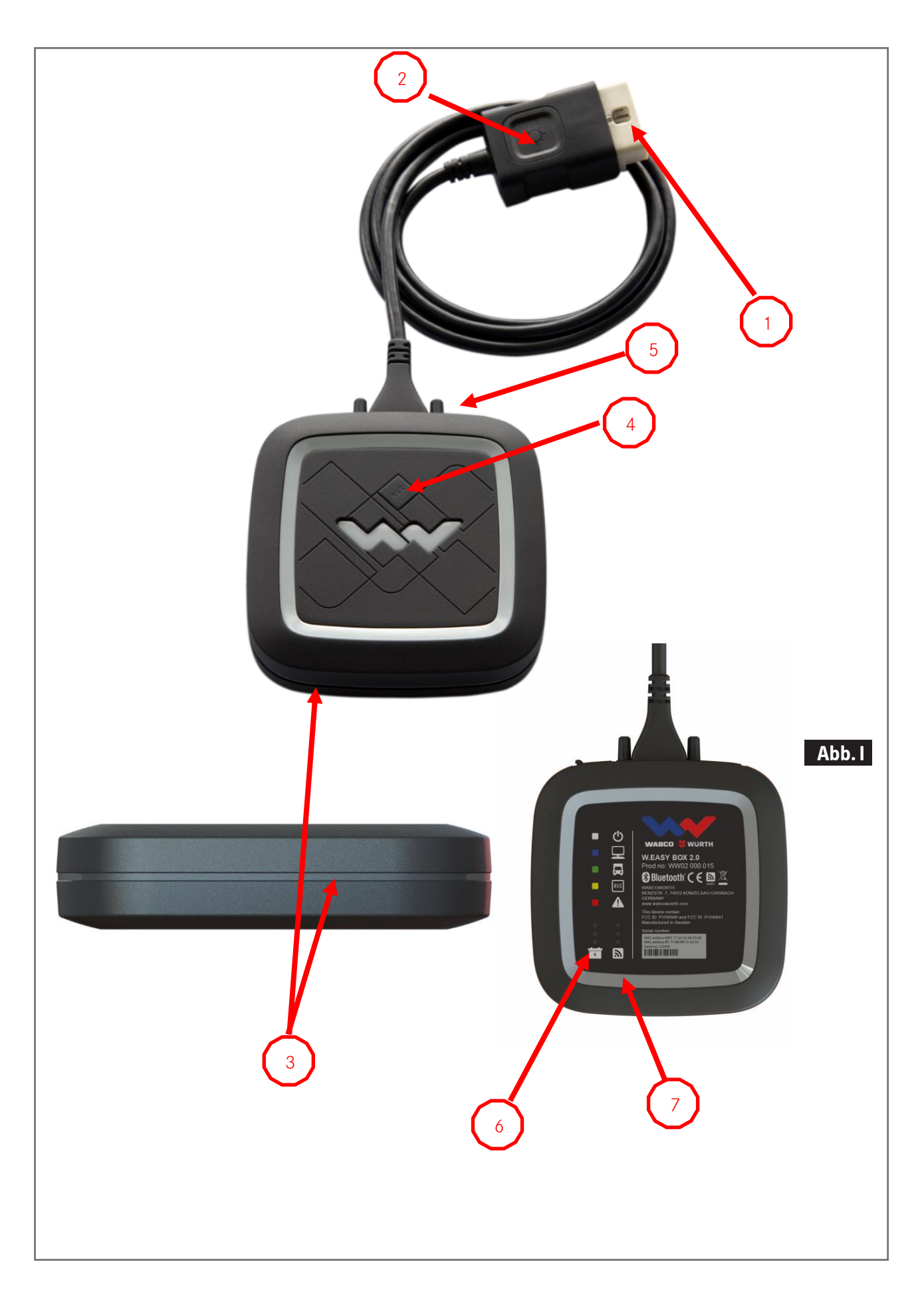

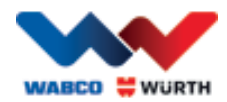

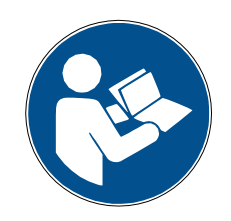

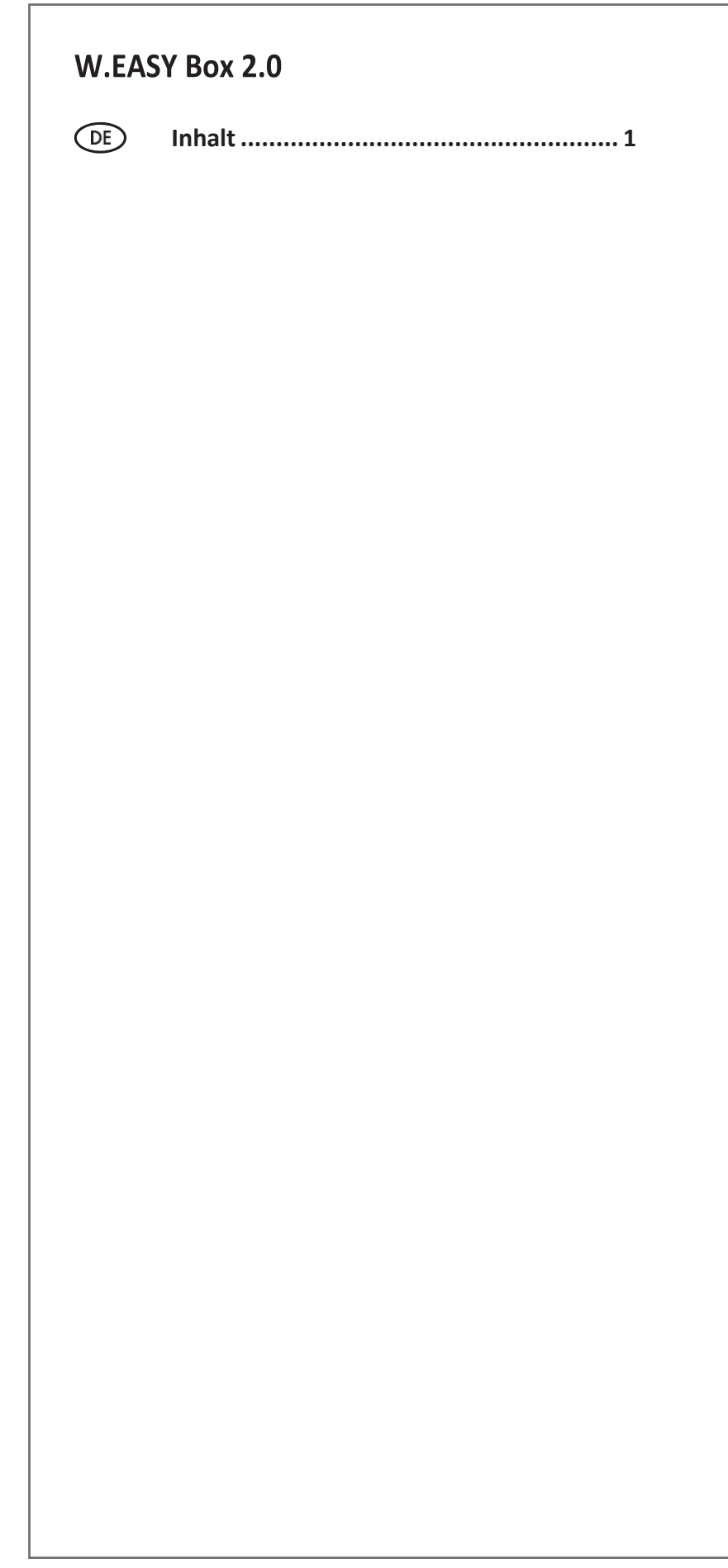

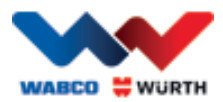

## <span id="page-3-0"></span>**DE** Inhalt

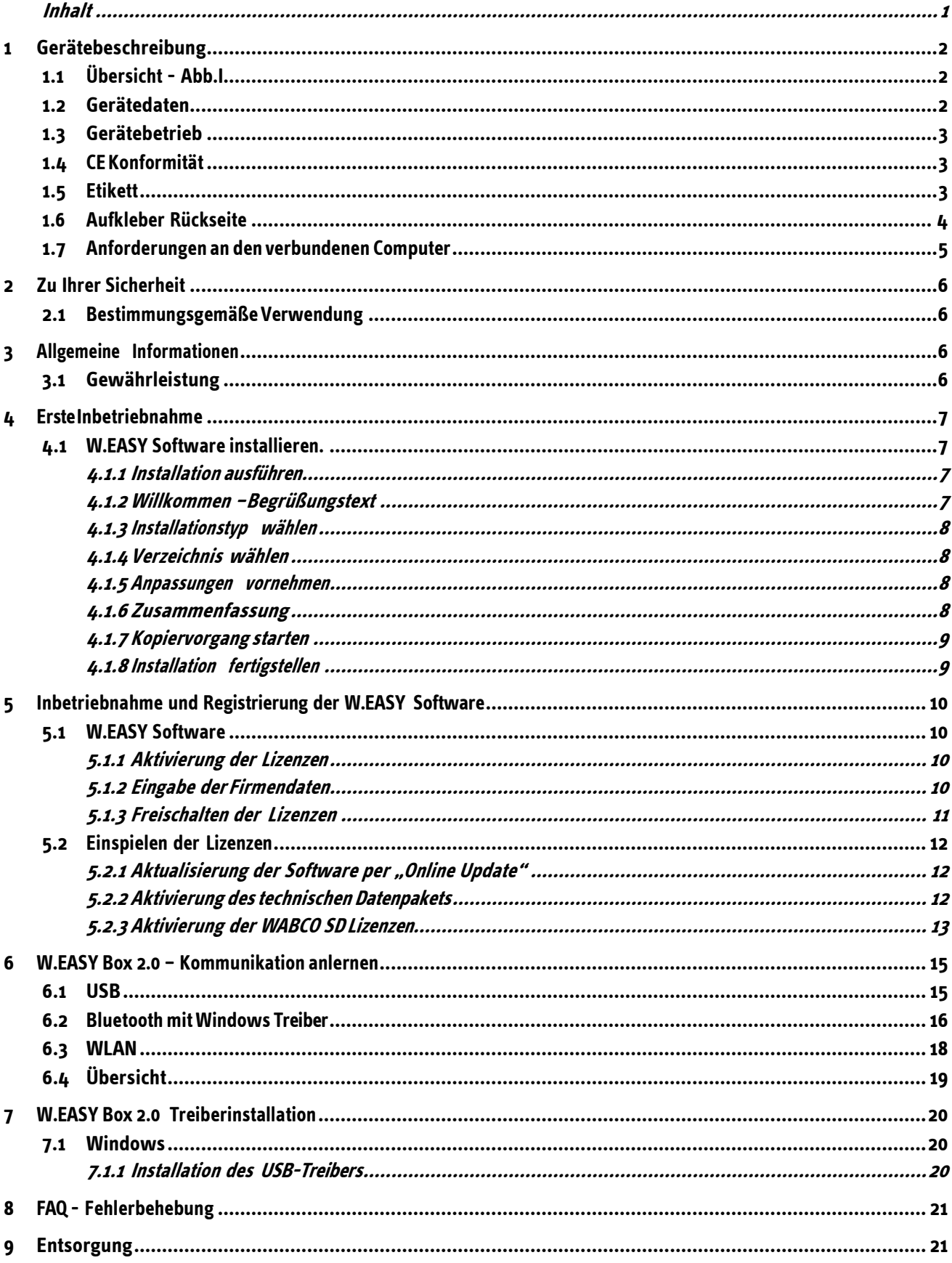

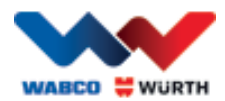

## <span id="page-4-0"></span>**1 Gerätebeschreibung**

## <span id="page-4-1"></span>**1.1 Übersicht - Abb. I**

- 1. 16-pin OBD-II Stecker (SAE J1962) mit integrierter Beleuchtung
- 2. LED-Leuchte zum leichteren Auffinden und Einstecken des Diagnoseanschlusses.
- 3. Mehrfarbige LED-Status-Anzeige, zeigt den Status der Verbindung und der Kommunikation
- 4. Flight Recorder Taster, zum Starten / Stoppen und setzen einer Markierung (Trigger) während der Flightrecorder Aufzeichnung
- 5. USB-Anschluss
- 6. 3 grüne LEDs als Indikatoranzeige für des Spannungsstatus der Fahrzeugbatterie
- 7. 3 blaue LEDs als Indikatoranzeige des aktuellen WLAN Modes

## <span id="page-4-2"></span>**1.2 Gerätedaten**

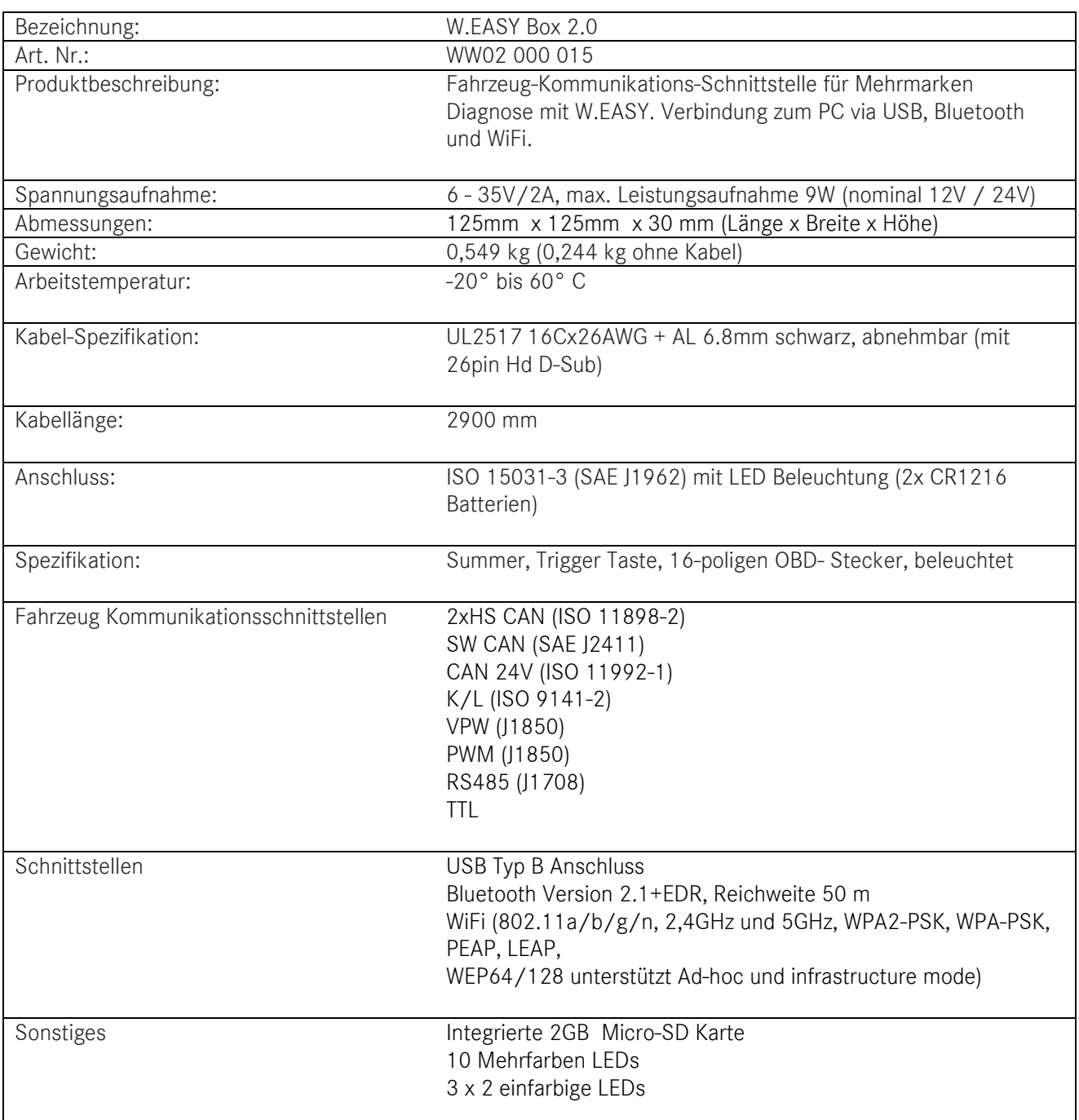

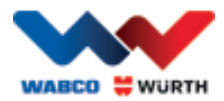

## <span id="page-5-0"></span>**1.3 Gerätebetrieb**

Die W.EASY Box 2.0 arbeitet als Schnittstelle zwischen der W.EASY Anwendung und des Fahrzeugs. Das Interface wird mit dem Fahrzeug über den OBD II Adapter verbunden.

USB, Bluetooth oder WLAN wird zur Verbindung zwischen der W.EASY Box 2.0 und des Computers verwendet. Die W.EASY Anwendung, näher beschrieben in Kapitel 4, wird zur Nutzung und Bedienung des Geräts verwendet und zur Durchführung von Diagnosetests an Fahrzeugen.

Um die W.EASY Box 2.0 Verbindung zu trennen muss einfach der OBD-II Stecker abgezogen werden.

## <span id="page-5-1"></span>**1.4 CE Konformität**

Das Produkt entspricht den Bestimmungen der Europäischen Union:

- EMC Directive 2014/30/EU
- Low Voltage Directive 2014/65/EU
- ROHS2Directive 2011/65/EC

### <span id="page-5-2"></span>**1.5 Etikett**

Jedes Gerät hat ein einzigartiges Polyester-Etikett mit Seriennummer, Bluetooth- und WiFi-MAC-Adresse sowie die Hardware Revisionsnummer.

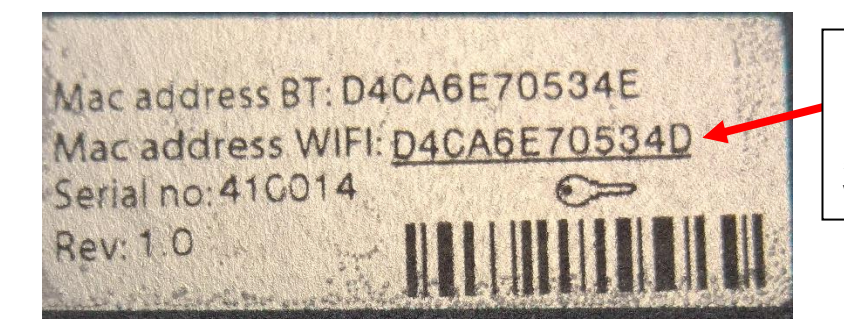

Die komplette 12stellige MAC Adresse wird als Kennwort des WiFi "Hotspot" Modes verwendet.

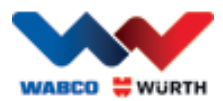

## <span id="page-6-0"></span>**1.6 Aufkleber Rückseite**

Der Sticker befindet sich auf der Rückseite des Gerätes und ist ein Polykarbonat Aufkleber. Im folgenden Bild ist stellt die weiße Fläche einen transparenten Bereich dar, der das Etikett aus Kapitel 1.4 schützt, aber weiterhin sichtbar darstellt. Ebenso sind die weißen Punkte im linken unteren Bereich ebenfalls durchsichtig und zeigen den Batterie-Status des Fahrzeugs (grüne LEDs) sowie den WLAN Mode (blaue LEDs) an.

#### Farben Statusindikatoranzeige

- White = VCI powered but not connected.
- Blue = Connection VCI PC.
- Green = Diagnostic mode VCI Vehicle.
- Yellow = Flight recorder mode.
- Red = Alert.

 $\bullet$  $\bullet$  $\overline{\cdot}$  $\overline{\mathbf{z}}$ Indikatoranzeige Fahrzeugbatterie (grüne LEDs).

Indikatoranzeige WLAN Mode (blaue LEDs).

ტ

<u>ae</u>

REC

**WABCO** 

 $\left( \mathcal{E} \right)$ 

**W.EASY BOX 2.0** 

四卡

Prod no: WW02 000 015

WABCOWURTH<br>BENZSTR, 7, 74653 KÜNZELSAU-GAISBACH<br>GERMANY wuerth.com CC ID: PVH0965 and IC:5325A-0965

**WURTH** 

C E

凕

Etikett

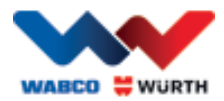

## <span id="page-7-0"></span>**1.7 Anforderungen an den verbundenen Computer**

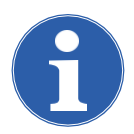

Hinweis:

Eswirdempfohlen,vonWABCOWÜRTHgetesteteundfreigegebenComputerHardwarezu verwenden.

#### Fremdgeräte:

Für Fremdgeräte gelten folgende Mindestvoraussetzungen:

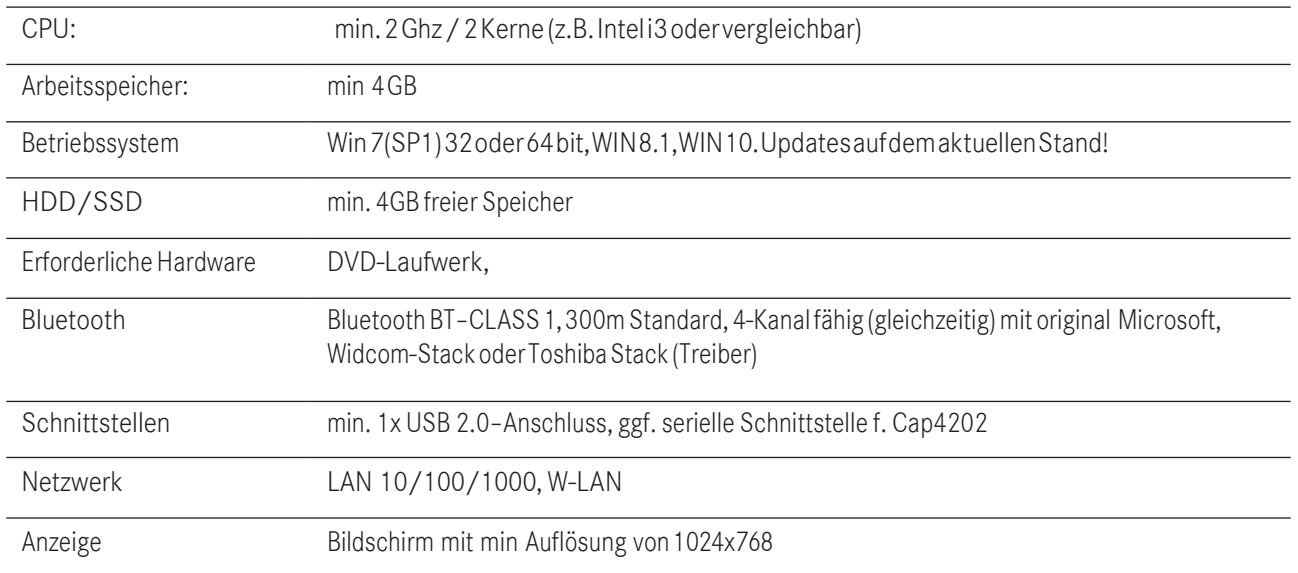

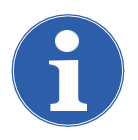

#### Hinweis:

Eswerden sowohl 32-Bit als auch 64-Bit-Betriebssystemen unterstützt, beachten Sie, dass 64-Bit BetriebssystemeinespezielleBehandlungbeiderInstallation derUSB-Treiber erfordern. Siehe " W.EASY Box 2.0 [Treiberinstallation](#page-24-0)"

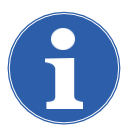

#### Hinweis

Rechteverwaltung des Betriebssystems

- Adminrechte (Vollzugriff) benötigt für: W.EASY Installationsverzeichnis
- Schreibrechte benötigt für: Windows Registrierdatei (Windows Registry).

#### Zusätzliche Software

Microsoft .NET Framework 3.5 [http://www.microsoft.com](http://www.microsoft.com/) Adobe Acrobat Reader [http://www.adobe.com](http://www.adobe.com/)

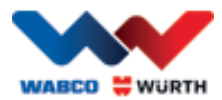

## <span id="page-8-0"></span>**2 Zu Ihrer Sicherheit**

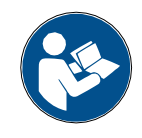

LesenSie vor der ersten Benutzung IhresGerätes diese Betriebsanleitung und handeln Sie danach. Bewahren Sie diese Betriebsanleitung für späteren Gebrauch oder für Nachbesitzer auf.

#### Nur Original WABCOWÜRTH Zubehör und Ersatzteile verwenden.

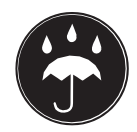

Das Gerät darf nicht in nasser oder feuchter Umgebung betrieben werden. Gerät nicht dem Regen aussetzen.

## <span id="page-8-1"></span>**2.1 Bestimmungsgemäße Verwendung**

DasDiagnoseinterfaceW.EASY Box 2.0dientalsKommunikationsschnittstellezwischenderW.EASYSoftwareund dem zu diagnostizierenden Fahrzeug.

Die Verwendung derW.EASY Box 2.0 ist nurinVerbindungmit derW.EASY oder derWOW!-Software zulässig. Eine andere Verwendung ist unzulässig und kann zur Zerstörung desGerätes führen. Falsche Verwendung der W.EASY Box 2.0führtzum sofortigenErlöschenjeglicherGarantie-undGewährleistungsansprüchedesBedieners gegenüber dem Hersteller.

## <span id="page-8-2"></span>**3 Allgemeine Informationen**

## <span id="page-8-3"></span>**3.1 Gewährleistung**

Das Diagnoseinterface W.EASY Box 2.0 muss mit entsprechender Sorgfalt behandelt werden, auch wenn das DiagnosesystemfürEinsatzbedingungenineinerWerkstatt(Stoß,Schock,Vibrationen,Staub)ausgelegtwurde. FürdasW.EASY Diagnosesystem(inkl.W.EASY Box 2.0)bietenwireineGewährleistunggemäßdengesetzlichen/ länderspezifischen Bestimmungen abKaufdatum(Nachweis durch Rechnung oder Lieferschein). Entstandene Schädenwerden durch Ersatzlieferung oderReparatur beseitigt. Schäden, die auf unsachgemäße Behandlung zurückzuführensind,werden von der Gewährleistung ausgeschlossen.Beanstandungen können nur anerkannt werden,wenn dasDiagnosesystemunzerlegt einer von derWABCOWÜRTHautorisierten Kundendienststelle übergeben wird.

Technische Änderungen vorbehalten. FürDruckfehler übernehmenwir keineHaftung. Bitte beachtenSieunsereAGB(www.wabcowuerth.com).

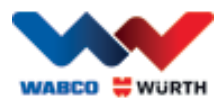

## <span id="page-9-0"></span>**4 Erste Inbetriebnahme**

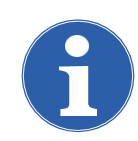

Hinweis

W.EASY-Systeme, die ein Anzeigegerät (Computer o. Tablet-PC) beinhalten, sind bereits für Sie vorkonfiguriert, registriert und freigeschaltet. In diesem Fall müssen keine weiteren Einstellungen vorgenommen werden.

BitteverwendenSiedieW.EASYerst,nachdemSieeineEinweisungdurcheinenWABCOWÜRTH Mitarbeiteroder einervonWABCOWÜRTHautorisiertenPersonerhaltenhaben.

## <span id="page-9-1"></span>**4.1 W.EASY Software installieren.**

In diesem Kapitel werden Sie durch alle Schritte der Softwareinstallation geführt. Die Installation ist nur notwendig,bei VerwendungIhrereigenenComputer-Hardware!

### <span id="page-9-2"></span>**4.1.1 Installation ausführen**

Die Installation der W.EASY-Software startet automatisch, wenn die Installations-DVDin dasComputerlaufwerk eingelegt wird.

- Wenn Sie ein anderes Installationsmedium gewählt haben, starten Sie die Installation mit einem Doppelklick auf die Datei "\_install.exe".
- DasBildzeigtdieAuswahlunterWindows7,unterWindows XP verfahren Sie bitte auf dieselbe Weise.

Der Installationsassistent startet mit der Aufforderung der Sprachauswahlfür die folgende geführte Installation. Alle verfügbaren Sprachvarianten befinden sich im Installationspaket.

- Wählen Sie die gewünschte Sprache für das folgende Installationsmenü.
- Bestätigen Sie die Eingabe mit "Ok".

### <span id="page-9-3"></span>**4.1.2 Willkommen –Begrüßungstext**

DieInstallationstartetmiteinemBegrüßungstext.Sie haben während der gesamten Installation folgende Möglichkeiten fortzufahren:

- Drücken Sie "Weiter", um die Installation fortzusetzen.
- Drücken Sie "Abbrechen", um die Installation zu jedem Zeitpunktzu beenden.
- Drücken Sie "Zurück", um zum vorherigen Schritt des Installationsassistenten zu gelangen.

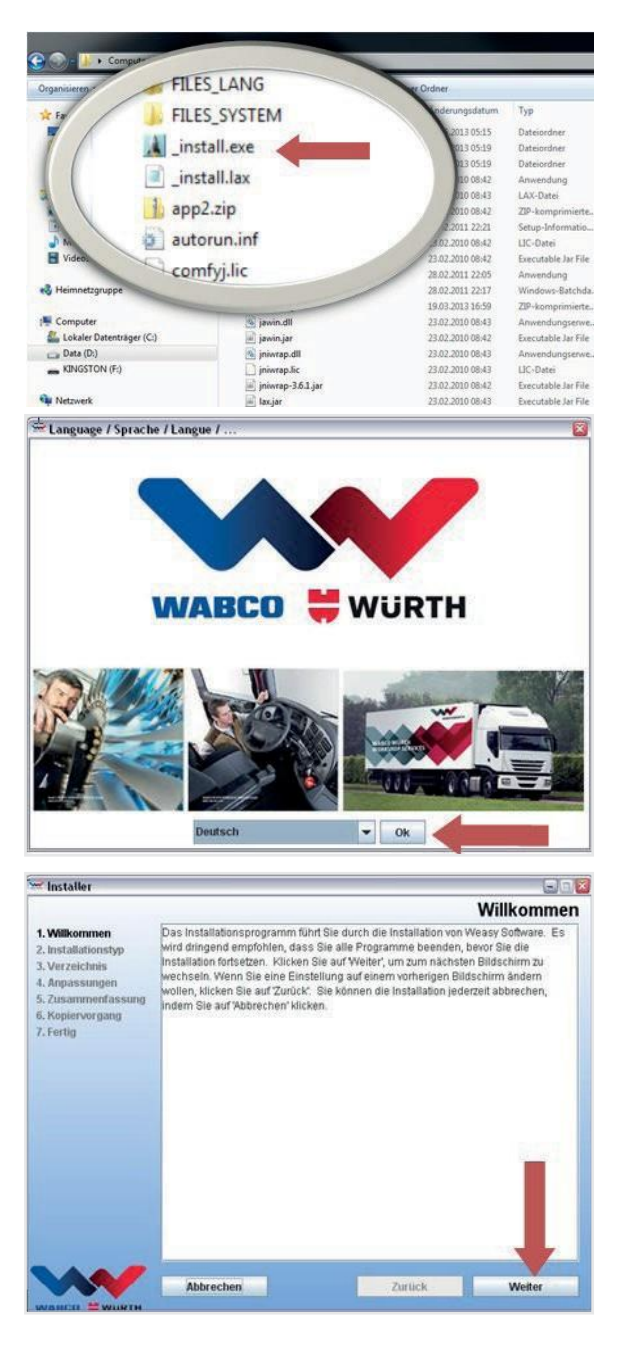

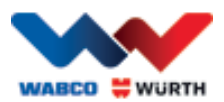

### <span id="page-10-0"></span>**4.1.3 Installationstyp wählen**

Der Installationsassistent bietet zwei Auswahlmöglichkeiten.

- Mit einer "Vollinstallation" wird die komplette W.EASY-Software auf Ihren Computer installiert.
- Über die Option "Update-Installation" können Sie eine bereits installierte Version der W.EASY-Software aktualisieren.
- Wählen Sie bei Erstinstallation "Vollinstallation".

#### <span id="page-10-1"></span>**4.1.4 Verzeichnis wählen**

Das vorgegebene Installationsverzeichnis der W.EASY- Software ist: Windows XP Windows 7

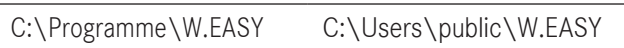

- Drücken Sie "...", um ein anderes Verzeichnis für die Installation zuwählen.
- Drücken Sie "Weiter", um die Installation fortzusetzen.

#### <span id="page-10-2"></span>**4.1.5 Anpassungen vornehmen**

- Wählen Sie im folgenden Schritt die Sprache, in der die W.EASY-Softwareinstalliertwerdensoll.
- Drücken Sie "Weiter", um die Installation fortzusetzen.

### <span id="page-10-3"></span>**4.1.6 Zusammenfassung**

Inder Zusammenfassung werden alle Installationsdaten nochmals angezeigt.

• Drücken Sie "Weiter", um die Installation fortzusetzen.

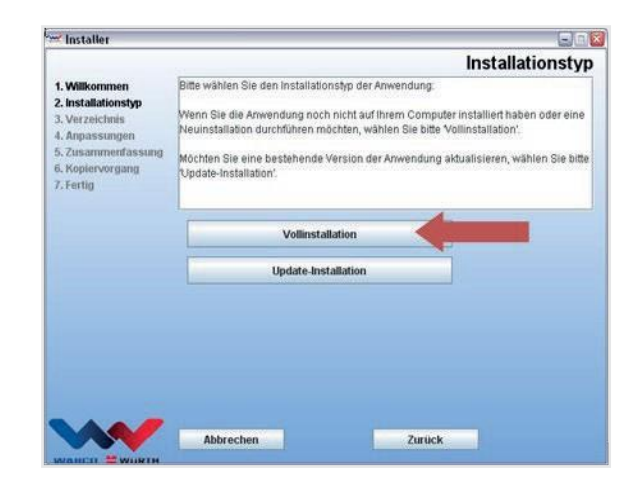

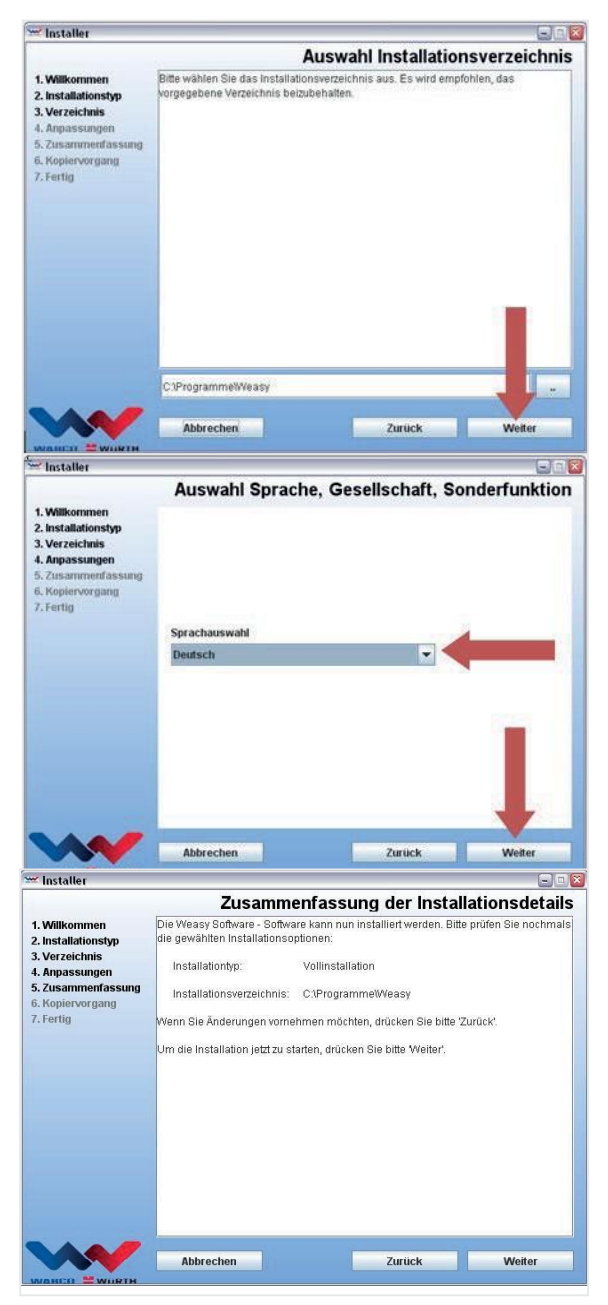

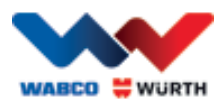

### <span id="page-11-0"></span>**4.1.7 Kopiervorgang starten**

Der Installationsassistent kopiert im folgenden Schritt alle relevanten Daten auf den PC.

Der Installationsfortschritt wird über einen Fortschrittsbalken angezeigt.

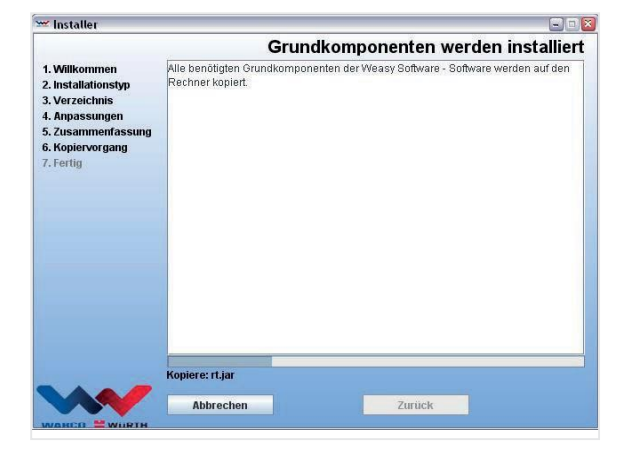

### <span id="page-11-1"></span>**4.1.8 Installation fertigstellen**

Nachdem alle Daten kopiert wurden, erscheint die Installationsmeldung "Fertig".

- Bestätigen Sie die Installationsmeldung mit "Fertig".
- DerInstallationsassistentwirdgeschlossen.
- Die W.EASY-Anwendung startet automatisch.

Im folgenden Schritt wird die Anwendung eingerichtet. Dies kann einige Minuten in Anspruch nehmen.

Der Einrichtungsassistent signalisiert die Fertigstellung der Einrichtung mit "Fertig".

- Drücken Sie "Fertig", um dieInstallation abzuschließen
- DieW.EASY-Softwareistnunvollständiginstalliert und kann in Betrieb genommen werden.

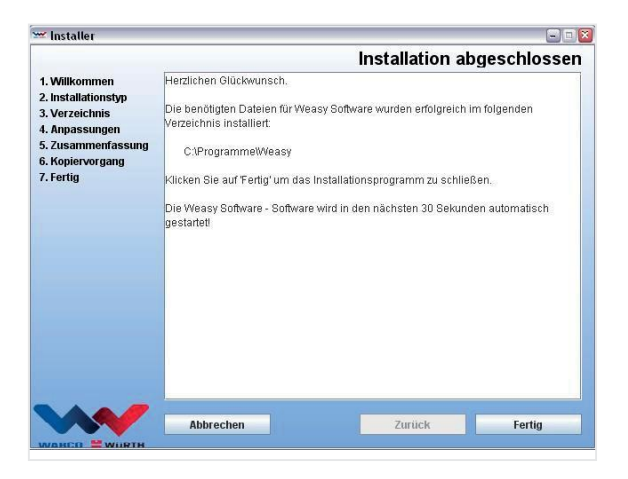

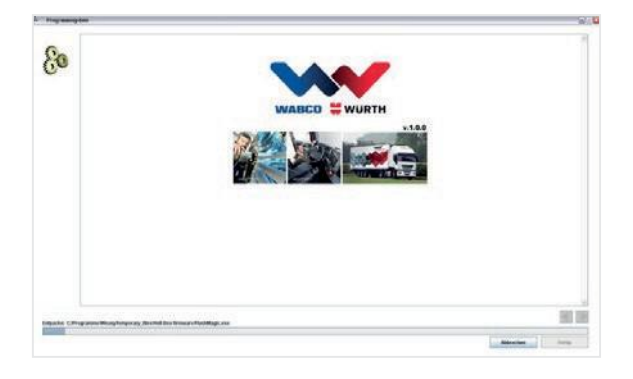

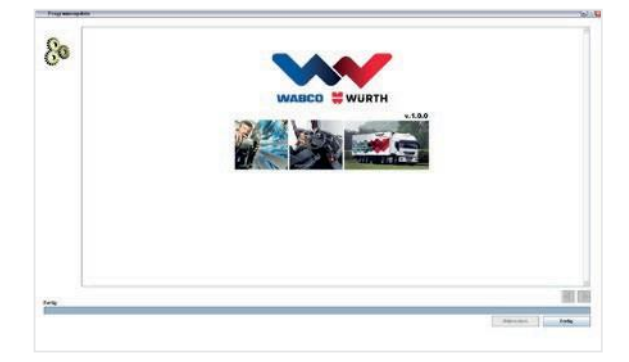

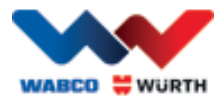

## <span id="page-12-0"></span>**5 Inbetriebnahme und Registrierung der W.EASY Software**

In diesem Kapitel werden Sie durch alle erforderlichen Schritte einer Inbetriebnahme der W.EASY Software geführt.

### <span id="page-12-1"></span>**5.1 W.EASY Software**

Eine detaillierte Anleitung zur Installation der W.EASY Software finden Sie im Kapitel "W.EASY Software installieren".

#### Nutzungsvereinbarungen akzeptieren

Bei der ersten Inbetriebnahme der W.EASY Software öffnet sich ein Fenster mit den Nutzungsvereinbarungen. Diese müssenSiebestätigen.

- Bestätigen Sie, dass Sie den Hinweis gelesen und verstandenhabendurchAnklickendes Kontrollfeldes.
- Fahren Sie anschließend mit "Weiter" fort.

#### <span id="page-12-2"></span>**5.1.1 Aktivierung der Lizenzen**

DerInstallationsassistentinstalliertalleverfügbaren W.EASY-Softwarekomponenten auf Ihrem PC. Um diese nutzenzu können,muss eine computerabhängige Lizenz installiert werden, die alle erworbenen Funktionen freischaltet. Bitte gehen Sie wie folgt vor, um die Software freizuschalten:

Die W.EASY-Software beinhaltet einen Lizenzmanager, deralle BerechtigungenfürdenZugriffaufDatenund Funktionen verwaltet.

• Rufen Sie die Eingabemaske für Ihre Kontaktdaten auf, indem Sie das Symbol "Einstellungen" wählen.

#### **5.1.2 Eingabe der Firmendaten**

<span id="page-12-3"></span> $\bullet$  Geben Sie anschließend im Menüpunkt "Firmendaten" Ihre Kontaktdaten sowie Ihre Kundennummer ein. Die mit\* gekennzeichneten Felder sind Pflichtfelder.

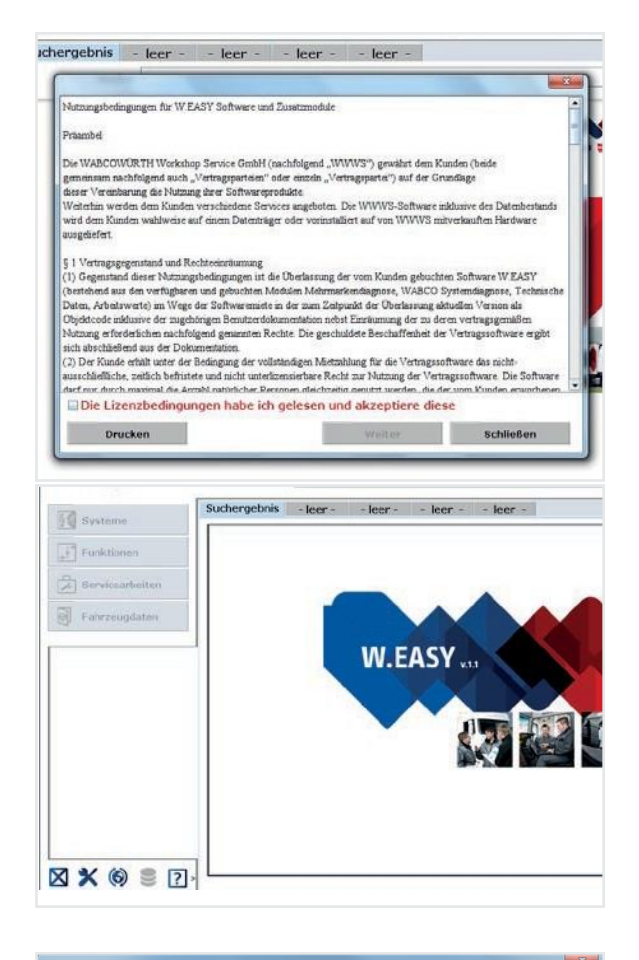

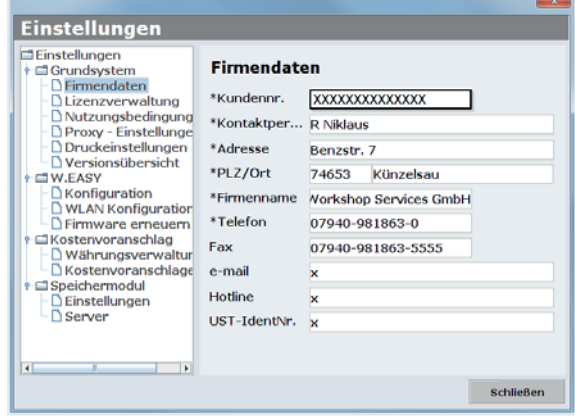

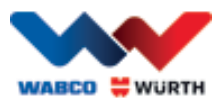

### **5.1.3 Freischalten der Lizenzen**

- <span id="page-13-0"></span>• Wechseln Sie anschließend auf den Menüpunkt "Lizenzverwaltung".
- Nach der Eingabe Ihrer Kundennummer erscheint im darunterliegenden Anzeigefeld "Computer- Code" eine 11-Stellige Ziffer.
- LesenSie die 11-stelligeZiffer(z.B. xxx-xxx-xxx) aus und notieren Sie diese.
- Klicken Sie auf "Lizenzaktivierung".
- Um Ihre Lizenz zu aktivieren, müssen Sie auf unserer Internetseit[eWWW.WABCOWUERTH.COM u](http://www.wabcowuerth.com/)nter dem Menüpunkt SERVICE → LIZENZAKTIVIE- RUNG das Formular komplett ausfüllen und online absenden.
	- $\rightarrow$  Ihr Internetbrowser öffnet sich und stellt das Lizenzaktivierungsformular dar.

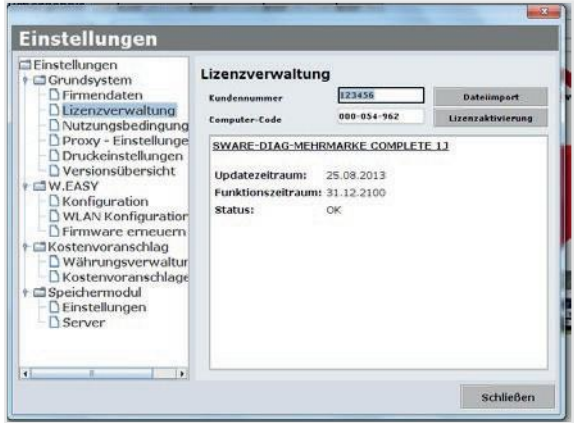

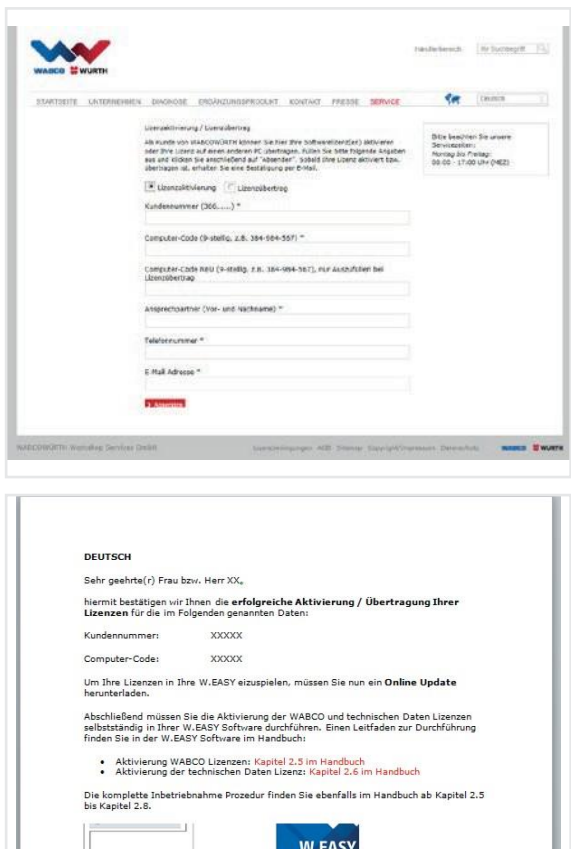

**XXQSD** Herzliche Grüße

WABCOWÜRTH Workshop Services GmbH

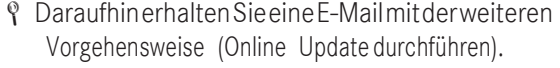

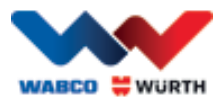

## <span id="page-14-0"></span>**5.2 Einspielen der Lizenzen**

Sobald Sie die FreischaltungOnline beantragt haben und die Bestätigungsmail erhalten haben, müssen Sie die Lizenzdateien per "Online Update" herunterladen.

#### $\boxtimes$  Für das weitere Vorgehen wird zwingend eine Internetverbindung benötigt!

### <span id="page-14-1"></span>**5.2.1 Aktualisierung der Software per "Online Update"**

Die W.EASY-Software verfügt über einen einfachen Mechanismus, um aktuelle Programmversionen aus dem Internet zu laden und automatisch zu installieren. Bei konsequenter Nutzung dieser Funktion ist ein Einspielen von Update-DVDs oder das Herunterladen von Updates aus dem Downloadbereich der WABCOWÜRTH-Webseite nicht erforderlich.

- $\bigcap$ • Starten Sie das Online-Update durch einen Klick auf das entsprechende Symbol .
	- $\rightarrow$  Der Online-Update-Assistent wird gestartet.

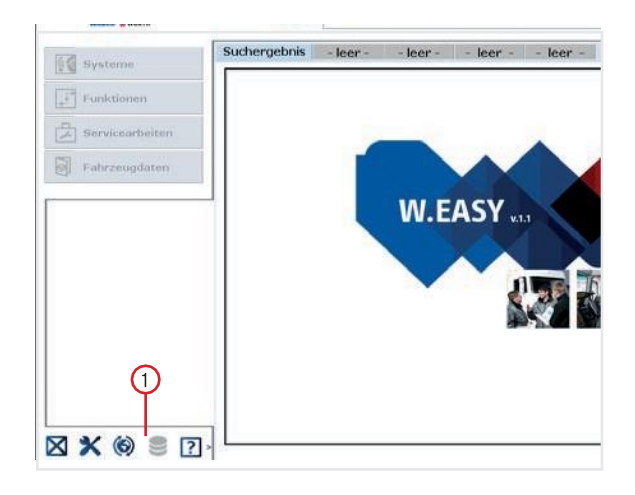

- Stellen Sie sicher, dass Ihr Rechner mit dem Internet verbundenist.
- Bestätigung Sie mit "Starten" um eineVerbindung mit dem WW-Server aufzubauen.

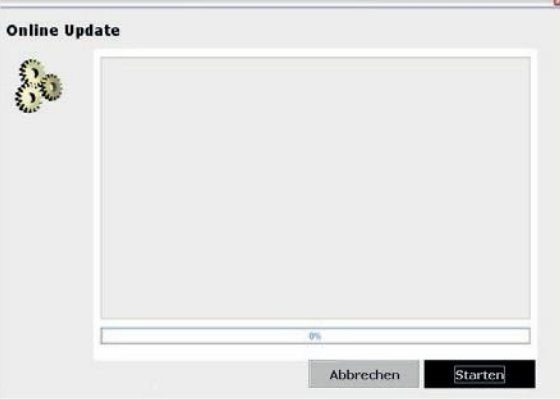

→ Im Folgenden wird die aktuelle Version der installierten Anwendung ermittelt und eine lokale Fehlerprüfung durchgeführt.

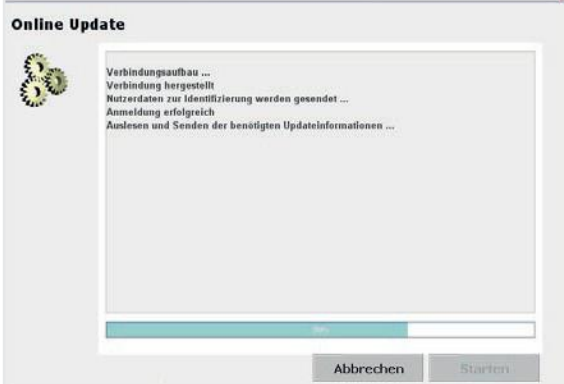

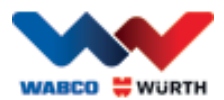

- Sind keine Updates verfügbar, erhalten Sie folgende Meldung:
	- → Bei Updates unter einer Größe von 5 MB wird das Update automatisch heruntergeladen.
	- → Sollten Updates verfügbar sein, die die Datenmenge von 5 MB überschreiten, wird eine Information über dieDatentransfermenge angezeigt.
- Klicken Sie auf die Schaltfläche "Ja", ummitdem Updatefortzufahren.
- BeachtenSiediejeweilserforderlichen Update-Zeiten
- DasUpdatepaketwirdindividuellfürIhrenComputer zusammengestelltundübermittelt.Sowird verhindert, dass unnötige Dateien übertragenwer- den und die benötigte Updatezeit auf ein Minimum reduziert wird.

Nachdem die Daten heruntergeladen wurden, muss die Anwendungneugestartetwerden,damitder Einrichtungsassistent dieDaten einspielen kann.

• Bestätigen Sie die Meldung mit "Ja".

- Die Software startet nun automatischim Update-Modus.
- Bestätigen Siemit der Schaltfläche "Fertig", sobald diese hervorgehobenwird.
	- $\rightarrow$  Ihr System ist nun auf dem aktuellsten Stand.

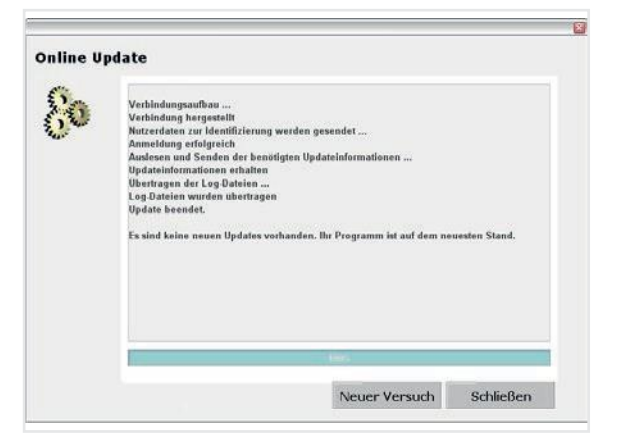

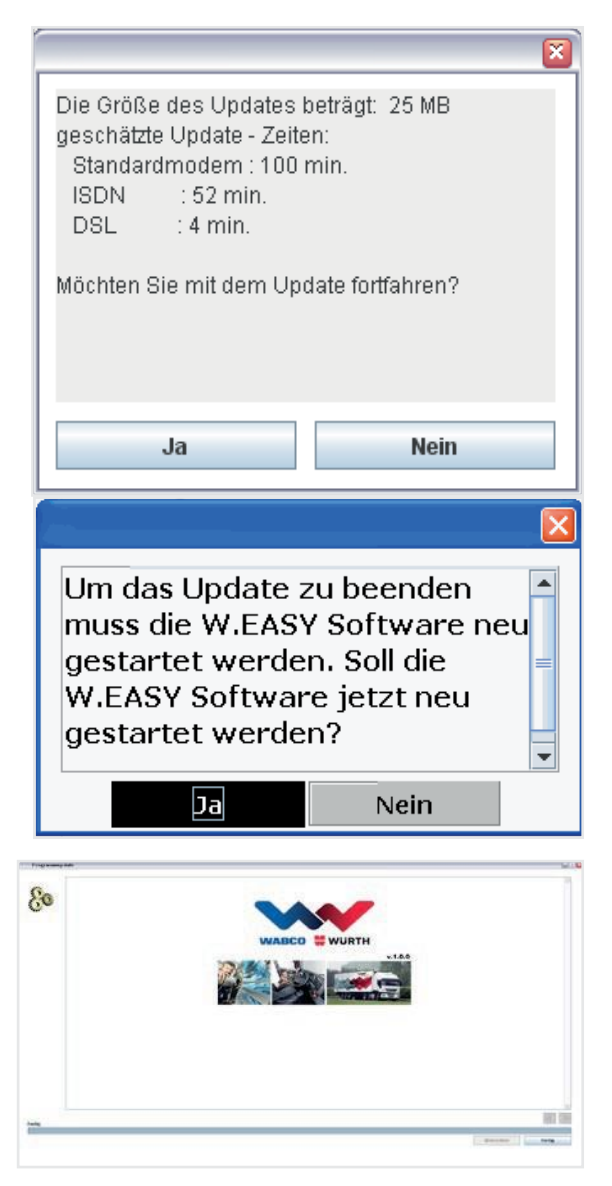

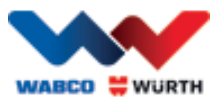

### **5.2.2 Aktivierung des technischen Datenpakets**

#### <span id="page-16-0"></span> $\boxtimes$  Für das weitere Vorgehen ist eine Internetverbindung zwingend notwendig!

- Öffnen Sie die W.EASY Software
- $\circled{c}$ • Klicken Sie auf den Einstellungen Button dort (1) und aufLizenzverwaltung

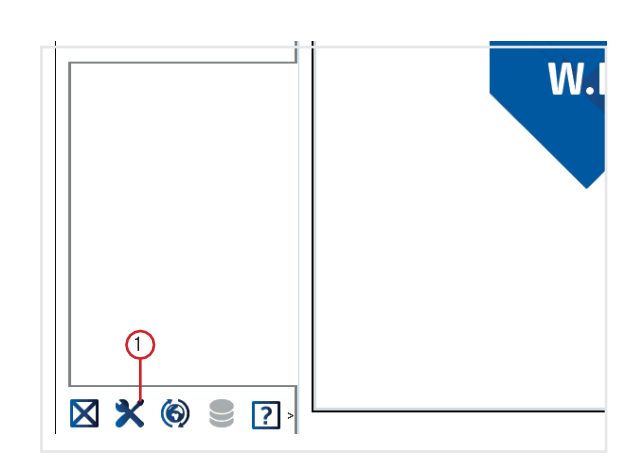

- Scrollen Sie zum Eintrag "SWARE TECHNISCHE DATEN" im Lizenzverwaltungsfenster.
- $\circ$  an. • Klicken Sie "Detailinformationen"

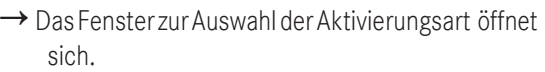

- Stellen Sie sicher, dass eine Internetverbindung besteht.
- Wählen Sie die Option "Automatische Aktivierung" aus.
	- $\rightarrow$  Nun wird die automatische Onlineaktivierung durchgeführt und nach kurzem in einer Statusmeldung der Erfolg der Aktivierung quittiert.

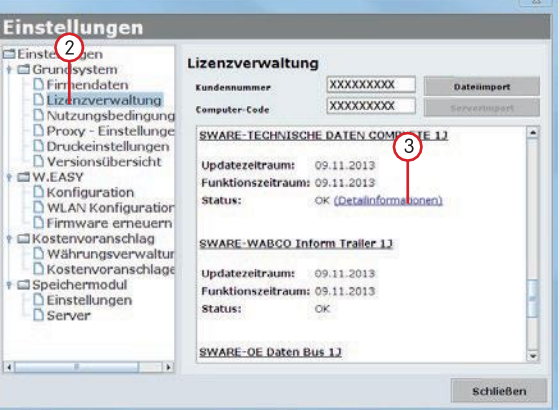

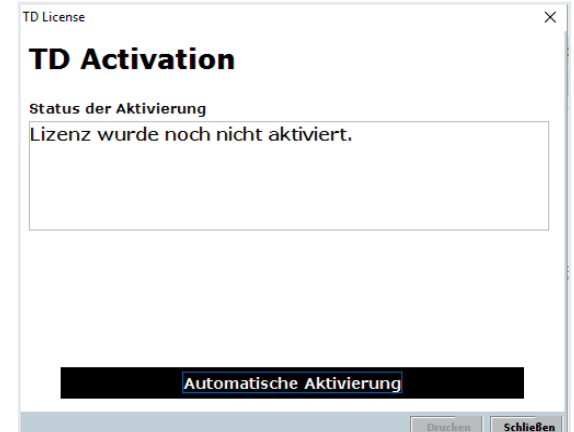

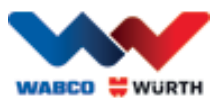

## **5.2.3 Aktivierung der WABCO SD Lizenzen**

#### <span id="page-17-0"></span>Für das weitere Vorgehen ist eine Internetverbindung zwingend notwendig!

Im nächsten Schritt muss nun nur noch die WABCO SD in der Lizenzverwaltung aktiviert werden.

• Navigieren Sie hierzu zur Lizenzverwaltung.

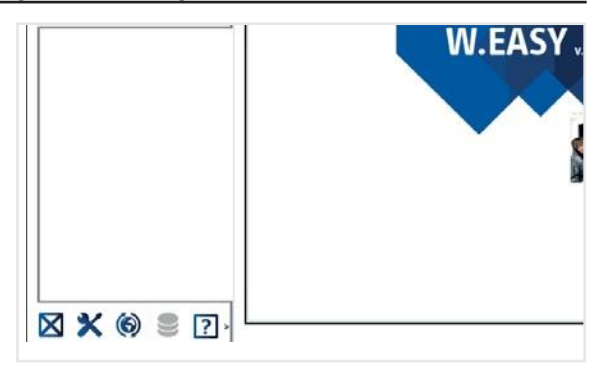

- GehenSie in derÜbersicht des Lizenzmenüs zum Eintrag "SWARE-DIAG-WABCO SD".
- Klicken Sie dort den Link "Detailinformationen" an.

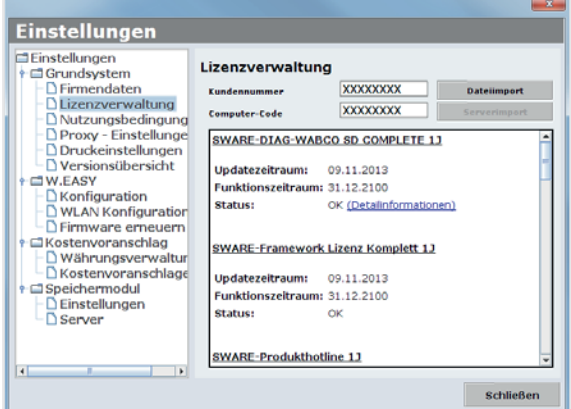

→DieSoftwareliestdenaktuellenAktivierungsstatus der WABCOSDElemente aus derSoftware aus und zeigt diese anschließend in einem Fenster demNutzer an.

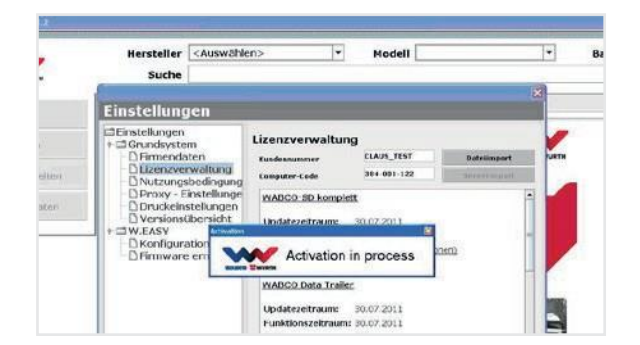

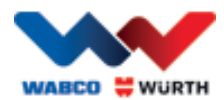

- $\rightarrow$  Im Anschluss daran erhalten Sie eine aktuelle Statusanzeige.
- Starten Sie die Aktivierung der Lizenzen über den Button "Automatische Aktivierung".
	- $\rightarrow$   $\rightarrow$  Die laufende Aktivierung macht sich über das Fenster "Activation in process" bemerkbar.
- WardieAktivierungerfolgreich,sosehenSie folgendeÜbersicht,indersichderStatusder aufgelisteten WABCO Modulevon, benötigt" auf "OK" geändert hat. Wurden alle Module erfolgreich aktiviert, wird der Button "Automatische Aktivierung" ausgegraut.
- Sollte dieAktivierung nicht erfolgreich gewesen sein, so wird der untere Button nicht ausgegraut dargestellt.
- Wiederholen Sie in diesem Fall den obigen Vorgang.

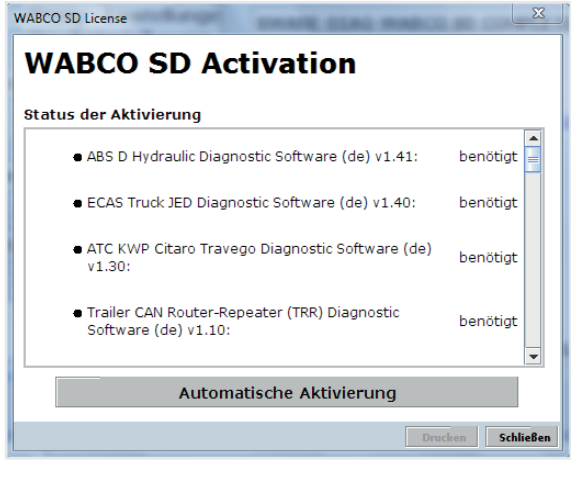

#### WABCO SD License **WABCO SD Activation** Status der Aktivierung ● ECAS CAN2 Diagnostic Software (de) v1.40:  $\alpha$ ◆ ATC Coach Diagnostic Software (de) v1.30:  $\alpha$ ● EBS CBU MAN Diagnostic Software (de) v1.20:  $\alpha$ · ECAS Bus A Diagnostic Software (de) v1.40:  $\alpha$ ● ECAS Truck KWP K Diagnostic Software (de) v1.60:  $\alpha$ Schließer

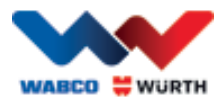

## <span id="page-19-0"></span>**6 W.EASY Box 2.0 – Kommunikation anlernen**

IndiesemKapitelerfahrenSiewiedieW.EASY Box 2.0andieW.EASYSoftwareüberdieverschiedenenKommunikationswege angelerntwird.

## <span id="page-19-1"></span>**6.1 USB**

- Die W.EASY Box 2.0 muss zur Sicherstellung der Spannungsversorgung mit einer externen Spannungsquelle (Fahrzeug oder Adapterkabel) verbunden sein.
	- Öffnen Sie das Einstellungsmenü durch Klick auf das Werkzeugsymbol

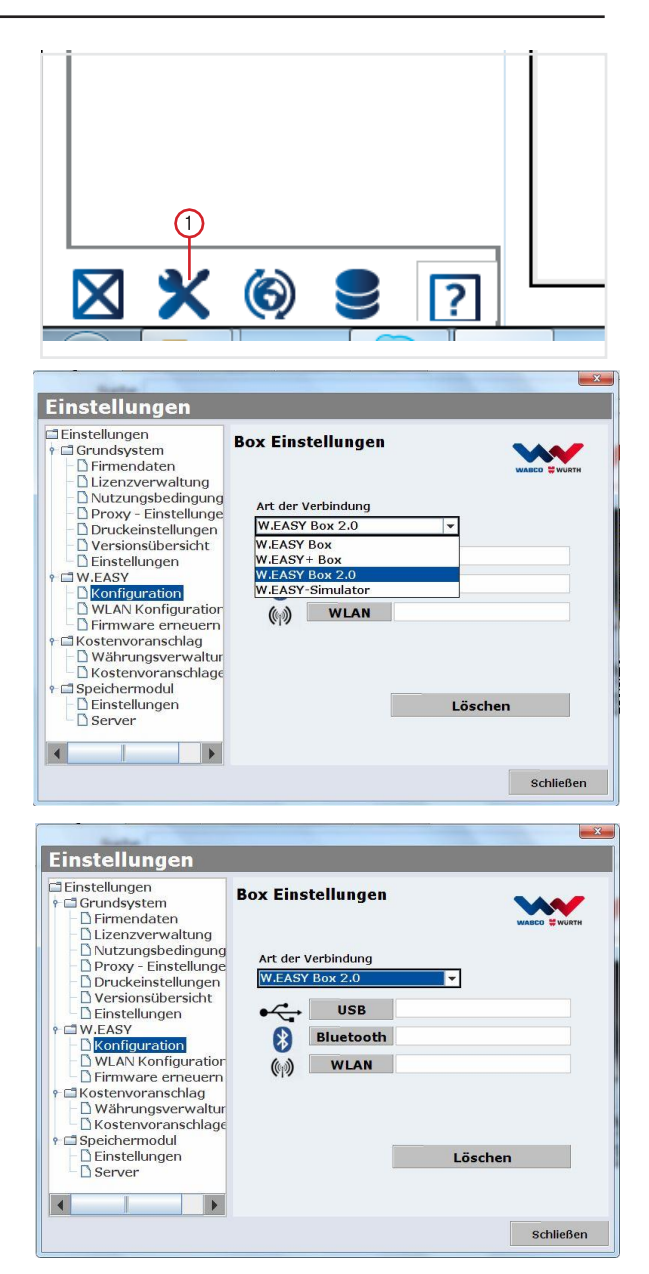

- → Das Einstellungsmenü öffnet sich
- ▶ Wählen Sie den Menüpunkt "Konfiguration" aus.
- Wählen Sie anschließend das Verbindungsprofil "W.EASY Box 2.0" aus.
- DasVerbindungsprofilW.EASY Box 2.0mussausgewählt werden,damitdieKommunikationmitder W.EASY Box 2.0 angelernt werden kann.
- Klicken Sie zum Starten der Anlernprozedur auf die gewünschte Kommunikationsart.
	- $\rightarrow$  USB
	- $\rightarrow$  Bluetooth
	- $\rightarrow$  WLAN

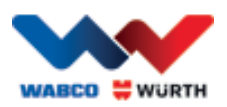

 Beginnen Sie den Anlernprozess der USB Kommunikation mit "Weiter"

#### $\boxtimes$  Beachten Sie die Anweisungen im Fenster

- $\rightarrow$  Ihnen solltenun, wie in folgender Abbildung dargestellt, die USB Verbindung zur W.EASY Box 2.0 inFormderKennung"W.EASY 2.0 USB" angezeigt werden.
- § Sollte die Kennung "W.EASY 2.0 USB" nicht gefunden werden, so bitte Folgendes prüfen
	- o Erneut auf "Suche" klicken
	- o Leuchtet der LED Ring "blau" auf der W.EASY Box 2.0? (signalisiert per USB verbunden)
	- o Sind die W.EASY Box 2.0 Treiber installiert?
	- ▶ Fahren Sie mit einem Klick auf "OK" mit dem Anlernprozess fort

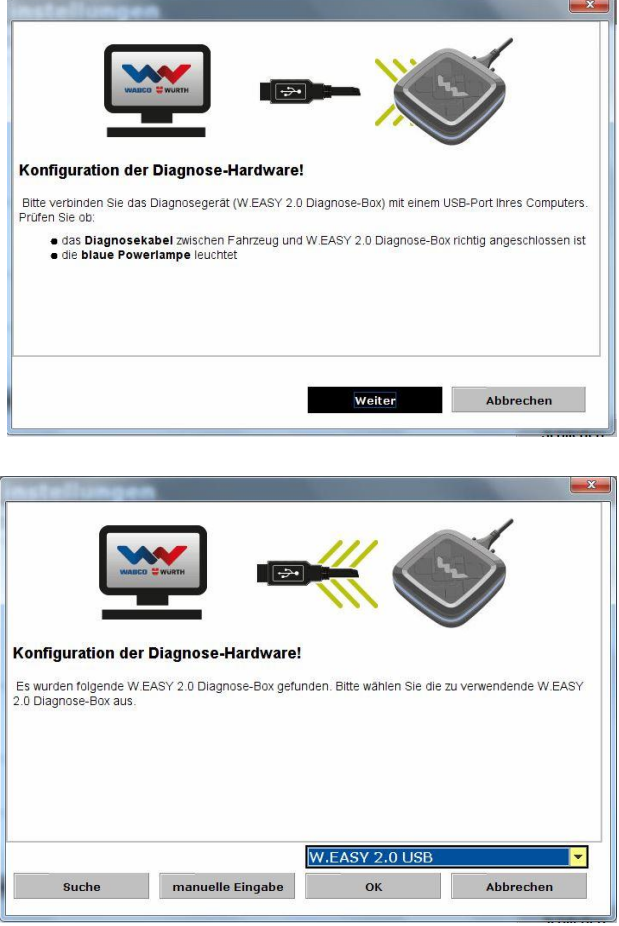

### <span id="page-20-0"></span>**6.2 Bluetooth mit Windows Treiber**

 Die W.EASY Box 2.0 muss zur Sicherstellung der Spannungsversorgung mit einer externen Spannungsquelle (Fahrzeug oder Adapterkabel) verbunden sein.

#### $\boxtimes$  Bitte das USB Kabel zwischen W.EASY Box 2.0 und Ihrem Computer abziehen!

- Beginnen Sie den Anlernprozess der Bluetooth Kommunikation mit "Bluetooth"
- → Eswird per Bluetooth nach Geräten in der Umgebung gesucht
- $\rightarrow$  Ihnen sollte nun, wie in folgender Abbildung dargestellt, die Bluetooth Verbindung zur W.EASY Box 2.0 in Form der Kennung "W.EASY 2.0 + BT\_Seriennummer" angezeigt werden.
- § Sollte die Kennung "W.EASY 2.0 + BT\_Seriennummer" nicht gefunden werden, so bitte Folgendes prüfen
	- o Erneut auf "Suche" klicken
	- o Verwenden Sie den Microsoft Bluetooth Treiber?

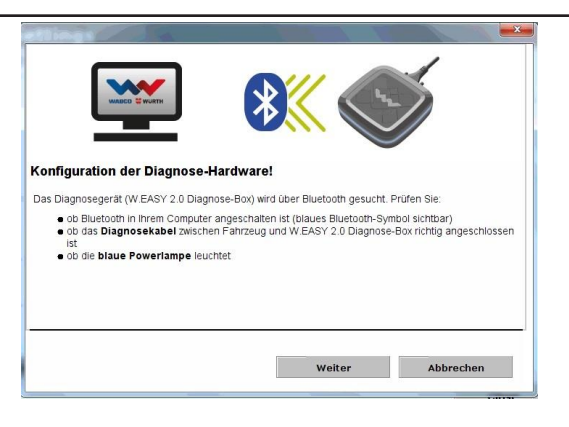

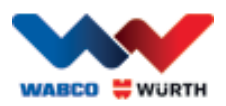

- Bei Verwendung eines anderen Bluetooth Stacks bitte die W.EASY Box 2.0 zunächst in der entsprechenden Bluetooth Software anlernen und anschließend den zugewiesenen COM-Port hier auswählen!
	- o Ist die W.EASY Box 2.0 an eine externe Spannungsquelle (Fahrzeug oder Adapterkabel) angeschlossen?
	- ► Fahren Sie mit einem Klick auf "OK" mit dem Anlernprozess fort.

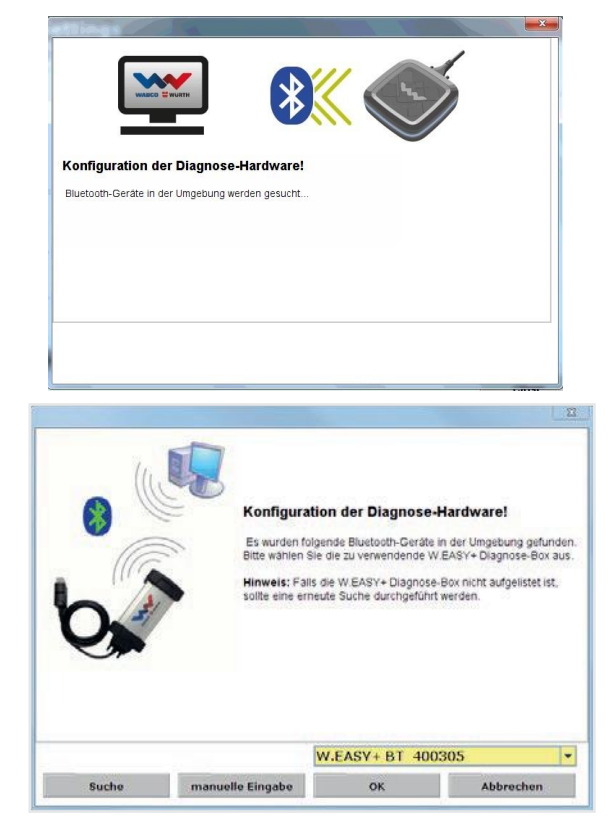

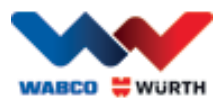

### <span id="page-22-0"></span>**6.3 WLAN**

- Das WLAN Modul muss zuvor konfiguriert werden bevor Sie die WLAN Kommunikation anlernen können! Siehe hierzu "WLAN Konfiguration der W.EASY Box 2.0".
- Die W.EASY Box 2.0 muss zur Sicherstellung der Spannungsversorgung mit einer externen Spannungsquelle (Fahrzeug oder Adapterkabel) verbunden sein.
- Beginnen Sie den Anlernprozess der WLAN Kommunikation mit "Weiter"

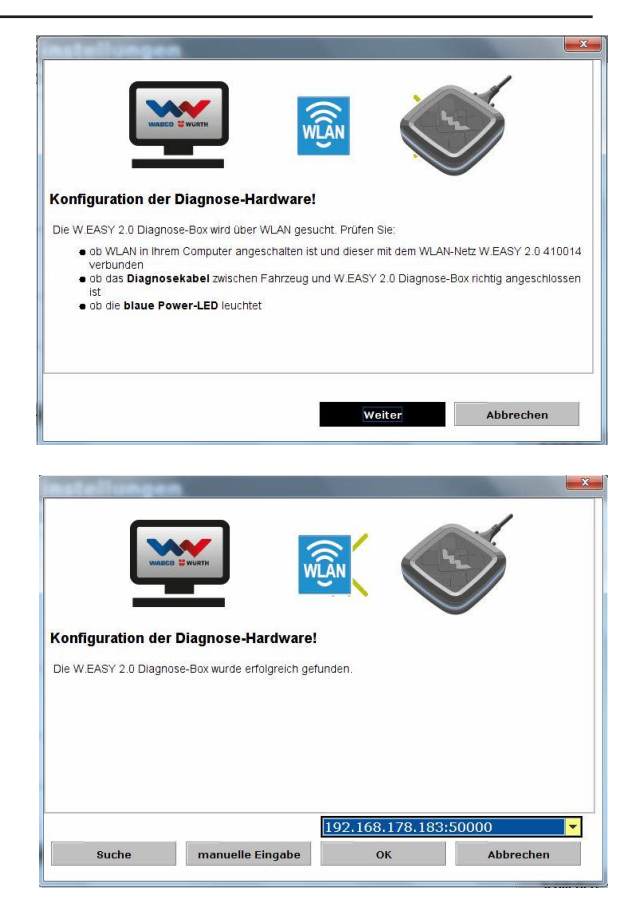

 $\rightarrow$  Ihnen sollte nun, wie in folgender Abbildung dargestellt, die IP Adresse der W.EASY Box 2.0 dargestelltwerden.

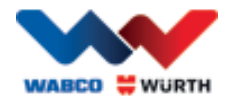

- Sollte dieWLANKommunikation bzw. die IP Adresse derW.EASY Box 2.0 nicht gefundenwerden, so bitte Folgendes prüfen
	- → WLAN Konfiguration korrekt durchgeführt?
	- $\rightarrow$  Erneut auf "Suche" klicken
	- →Leuchtet die mittlere LED der W.EASY Box 2.0 grün? (signalisiert WLAN Verbindung aktiv)
		- WLAN Konfiguration prüfen
		- Ggf. derW.EASY Box 2.0 in IhremWLANNetzmit aktiviertemDHCPServer eine statische IP- Adresse zuweisen, da:
			- Beizu vielenWLANGeräten in einem WLAN Netz mit aktiviertem DHCP sich die ursprüngliche IP-Adresse der W.EASY Box 2.0 ändern kann.
			- Beizu gering eingestellter Lease-Zeit / nach Ablauf der Lease-Zeit die ursprüngliche IP- Adresse der W.EASY Box 2.0 geändert wird.
	- → Mode 2 Ist Ihr Computer mit dem WLAN Netz der W.EASY Box 2.0 verbunden?
	- → IstdieW.EASY Box 2.0aneineexterneSpannungsquelle (FahrzeugoderAdapterkabel) angeschlossen?

## <span id="page-23-0"></span>**6.4 Übersicht**

NachdemalleKommunikationsartenangelerntwurden, erhalten Sie eine Übersicht hierzu.

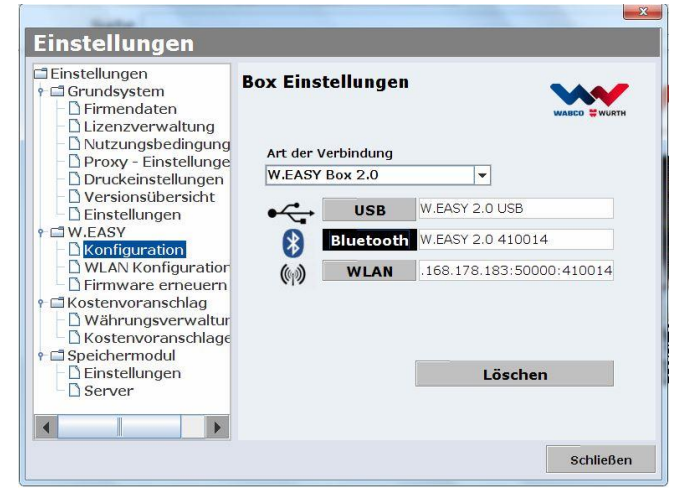

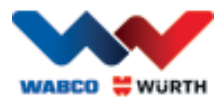

## <span id="page-24-0"></span>**7 W.EASY Box 2.0 Treiberinstallation**

Um im weiteren Vorgehen die Treiber der W.EASY Box / W.EASY Box 2.0 zu installieren ist es notwendig die Box viaUSB Kabel mit dem Rechner zu verbinden. Die Vorgehensweise unterscheidet sich zur W.EASY Box 2.0 nicht, abgesehen von der Namensgebung im "Gerätemanager" (W.EASY USB und W.EASY+ USB).

## <span id="page-24-1"></span>**7.1 Windows**

In diesem Kapitel erfahren Sie Schritt für Schritt, wie sie erfolgreich die Treiberinstallation unter dem BetriebssystemWindows vornehmen.

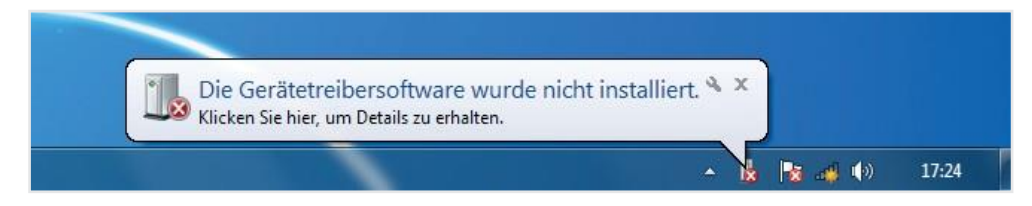

### <span id="page-24-2"></span>**7.1.1 Installation des USB-Treibers**

Umdie Installation einzuleiten, müssen Siezunächst Einstellungen im Geräte-Manager vornehmen. Gehen Sie hierzu wie folgt vor:

 $\circled{2}$ 

• StartenSie denGerätemanager, drückenSie hierzu die Tastenkombination

[  $\mathbb{H}$ ]+ [Pause] und im dann geöffneten Fenster auf *Geräte-Manager*

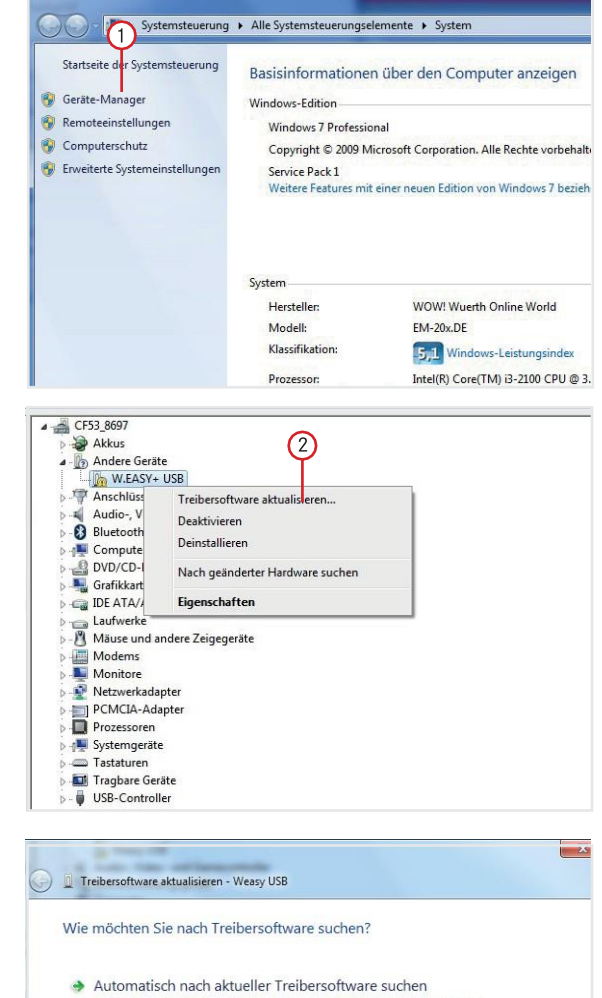

- Automatisch matri aktuerier i reinersortware suchen<br>Auf dem Computer und im Internet wird nach aktueller Treibersoftware für das<br>Gerät gesucht, sofem das Feature nicht in Geräteinstallationseinstellungen<br>deaktiviert wurde.
- Auf dem Computer nach Treibers oftware suchen. uell suchen nd installierer

• Klicken Sie mit der rechten Maustaste im Menüpunkt, Andere Geräte" auf "W.EASY USB" / "W.EASY+ USB".

Wählen Sie dann "Treiber aktualisieren..."

suchen" 3. • WählenSie anschließend imFenster dieOption "Auf dem Computer nach Treibersoftware

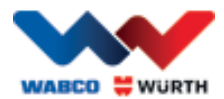

## <span id="page-25-0"></span>**8 FAQ - Fehlerbehebung**

#### Warum werden die Gerätetreiber für die W.EASY Box 2.0 bei Verbindung über USB-Kabel nicht automatisch installiert?

Bei bestimmten Windows-Versionen in Kombination mit der W.EASY Software kann es vorkommen, dass Windows versucht automatisch nach den Gerätetreiber zu suchen und diese nicht findet. Die Treiber müssen dann manuell installiert werden. Siehe *"*W.EASY Box 2.0 [Treiberinstallation](#page-24-0) [S.20](#page-24-0)*"*.

#### Was tun, wenn die Kommunikation über Bluetooth nach dem Anlernen in der W.EASY Software nicht funktioniert?

Der die W.EASY Box 2.0 muss in diesem Fall zusätzlich in der Windows Bluetooth-Umgebung angelernt werden. Siehe *"*[Bluetooth](#page-20-0) mit Windows Treiber [S.16](#page-20-0)*"*

## <span id="page-25-1"></span>**9 Entsorgung**

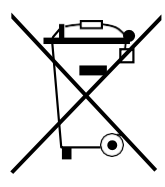

Elektrowerkzeuge,ZubehörundVerpackungensolleneinerumweltgerechtenWiederverwertung zugeführt werden.

### Nur für EU-Länder: Werfen Sie das Elektrowerkzeug nicht in den Hausmüll!

Gemäß der Europäischen Richtlinie 2012/19/EU über Elektro- und Elektronik-Altgeräte und ihrer Umsetzung in nationales Recht müssen nicht mehr gebrauchsfähige Elektrowerkzeuge getrennt gesammelt und einer umweltgerechten Wiederverwertung zugeführt werden.

#### Akkus/Batterien:

Werfen Sie Akkus/Batterien nicht in den Hausmüll, ins Feuer oder ins Wasser. Akkus/Batterien sollen gesammelt, recycelt oder auf umweltfreundliche Weise entsorgt werden.

#### Nur für EU-Länder:

Gemäß der Richtlinie 2006/66/EG müssen defekte oder verbrauchte Akkus/Batterien recycelt werden. In Deutschland können nicht mehr gebrauchsfähige Geräte / Akkus zum Recycling an den Hersteller zurückgegeben werden.

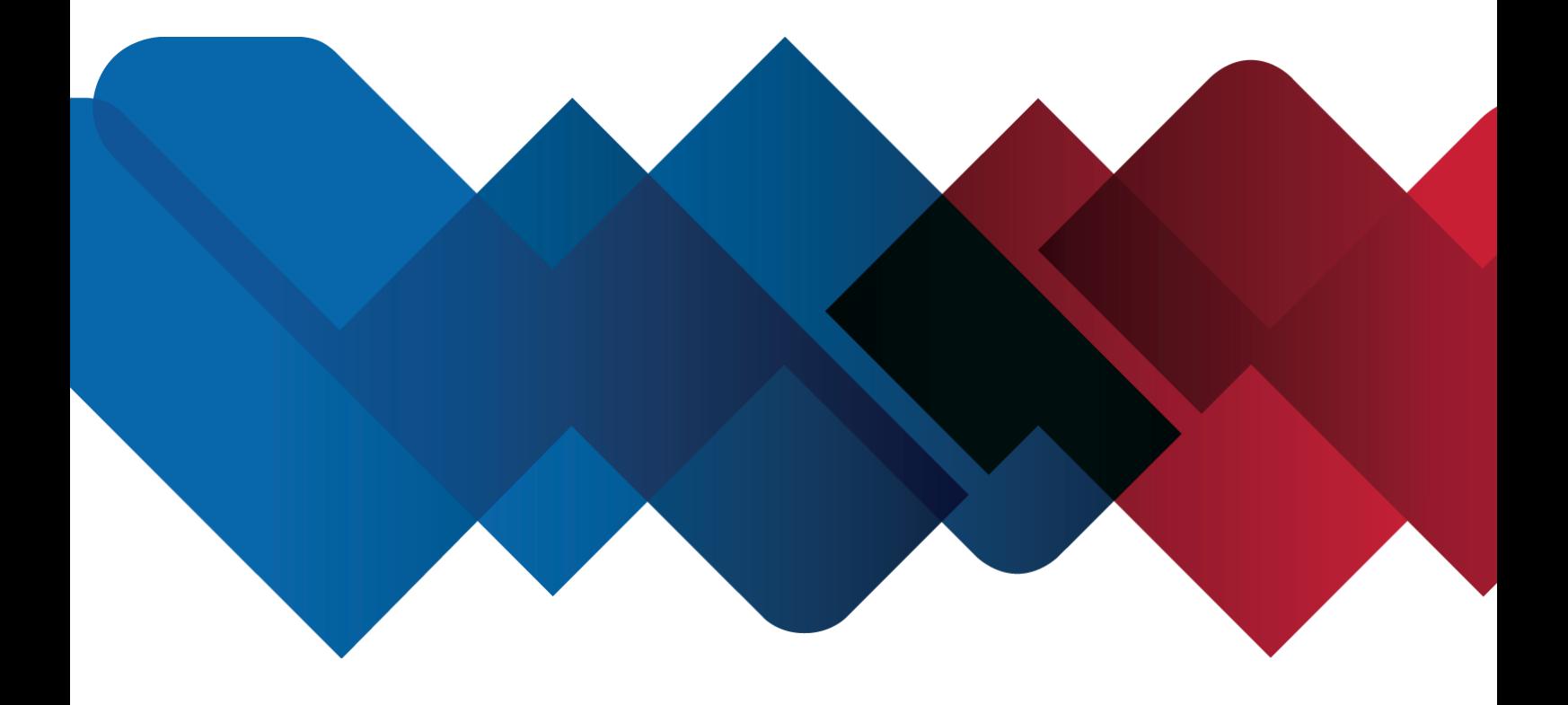

WABCOWÜRTH Workshop Services GmbH Benzstraße 7 D-74653 Künzelsau-Gaisbach info@ wabcowuerth.com [http://www.wabcowuerth.com](http://www.wabcowuerth.com/)

© by WABCOWÜRTH Workshop Services GmbH Alle Rechtevorbehalten. Verantwortlich für den Inhalt: Abt.Produkt

#### Dok.: "WW2203/V20160711"

Nachdruck, auch auszugsweise, nurmitGenehmigung. Wir behalten uns das Recht vor, Produktveränderungen, die aus unserer Sicht einer Qualitätsverbesserung dienen, auch ohne Vorankündigung oder Mittei- lung jederzeit durchzuführen. Abbildungen können Beispielabbildungen sein, die im Erscheinungsbild von der geliefertenWare abweichen können. Irrtümer behalten wir uns vor, für Druckfehler übernehmen wir keine Haftung. Es gelten unsere allgemeine[n Geschäftsbedingungen.](http://www.wabcowuerth.com/de/wabcowuerth/agb.php)